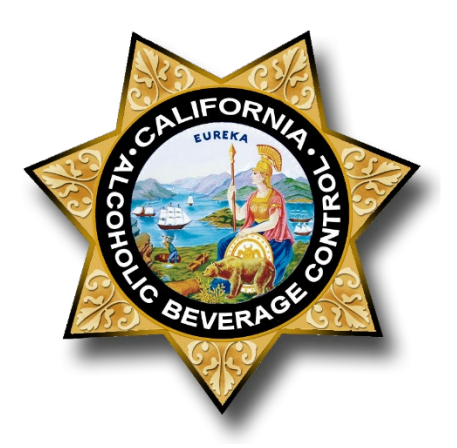

# Online Services License Administrator Designee Instructions

**STATE OF CALIFORNIA**

**DEPARTMENT OF ALCOHOLIC BEVERAGE CONTROL**

Version Control: 1.0

## **Contents**

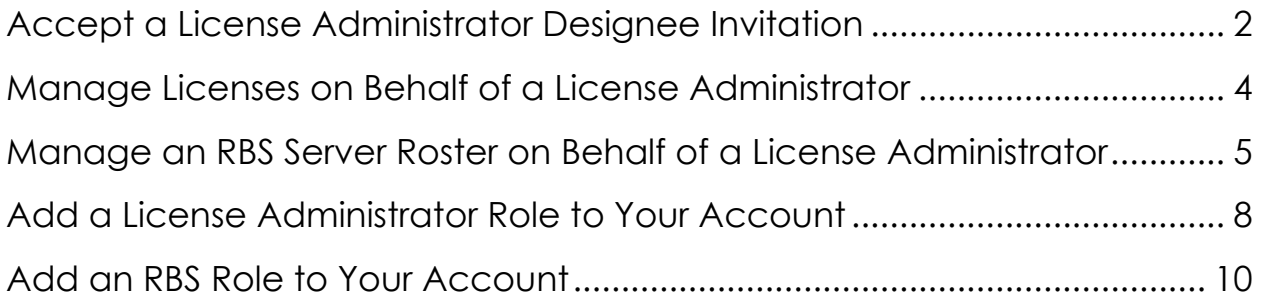

A License Administrator Designee can manage licenses for a License Administrator, manage Responsible Beverage Service (RBS) server rosters for a License Administrator, or both. A License Administrator Designee must be invited by a License Administrator and given permission to manage licenses or RBS server rosters. A License Administrator Designee cannot assign themselves to a license or add or remove other License Administrator Designees.

### <span id="page-1-0"></span>**Accept a License Administrator Designee Invitation**

When you are invited by a License Administrator to be a Designee, you must accept the invitation and complete your registration before you can manage the license or the RBS server roster. You will receive an email from ABC inviting you to manage licenses.

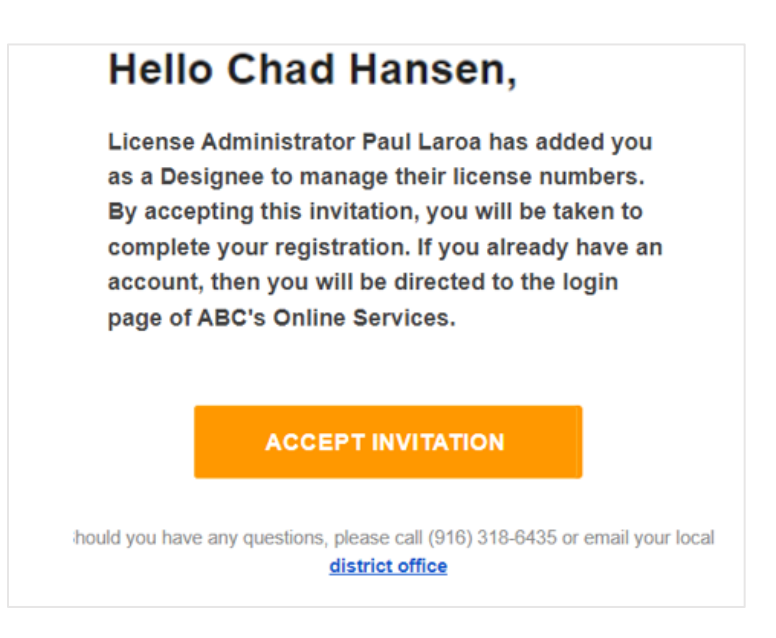

Click **Accept Invitation**. If you already have an ABC Online Services account, you will be directed to the login page.

If you do not already have an ABC Online Services account, you will be prompted to create one. To complete your registration for a new account, create a username and password. Passwords must be at least 15 characters.

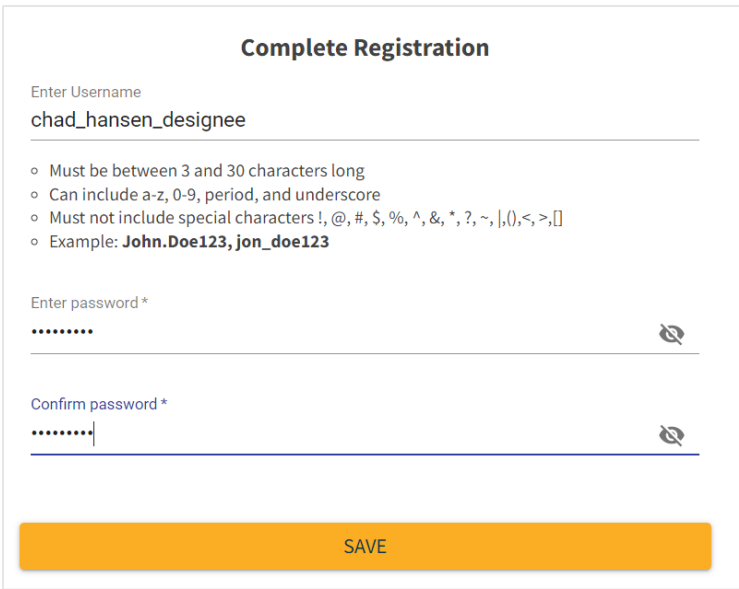

After completing your registration, you can go to your License Administrator Designee dashboard.

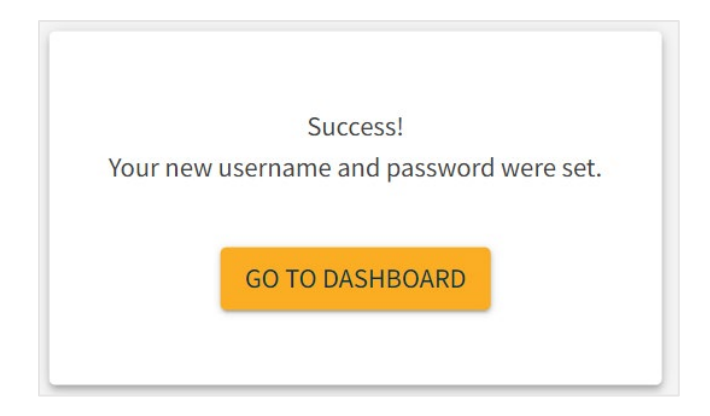

#### <span id="page-3-0"></span>**Manage Licenses on Behalf of a License Administrator**

As a License Administrator Designee, you can manage licenses or RBS server rosters for any License Administrator who has given you permissions. You can only view licenses for one License Administrator at a time. To select a License Administrator, choose **Designee** and then select the name of the License Administrator. If you have been invited by more than one License Administrator, License Administrators will appear in the order they invited you.

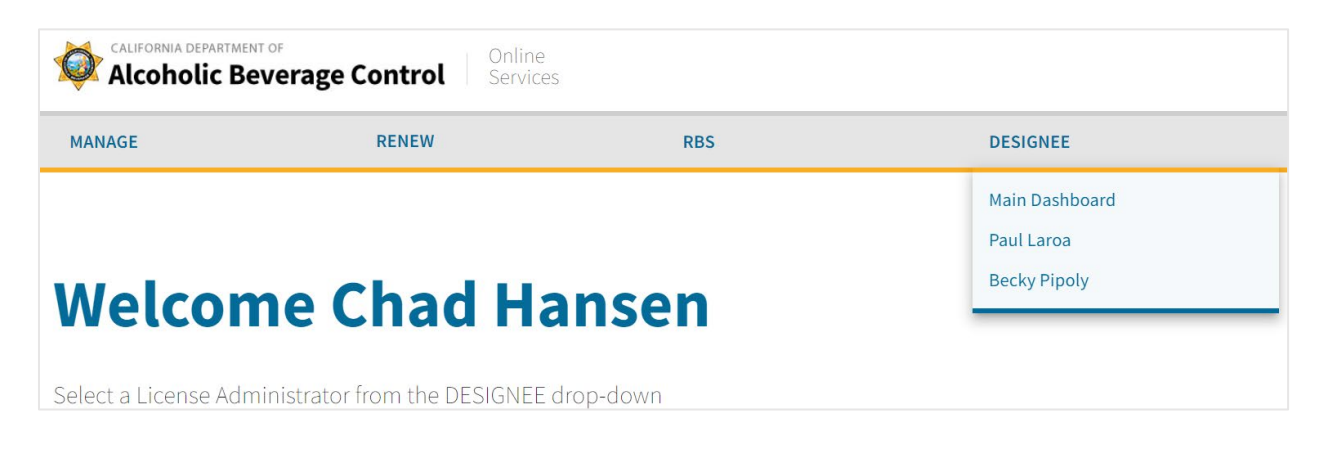

Once you have selected the License Administrator's name, you can view their licenses and act on their behalf. You will see that the licenses are associated with the License Administrator's account. You will also see the permissions you have been assigned.

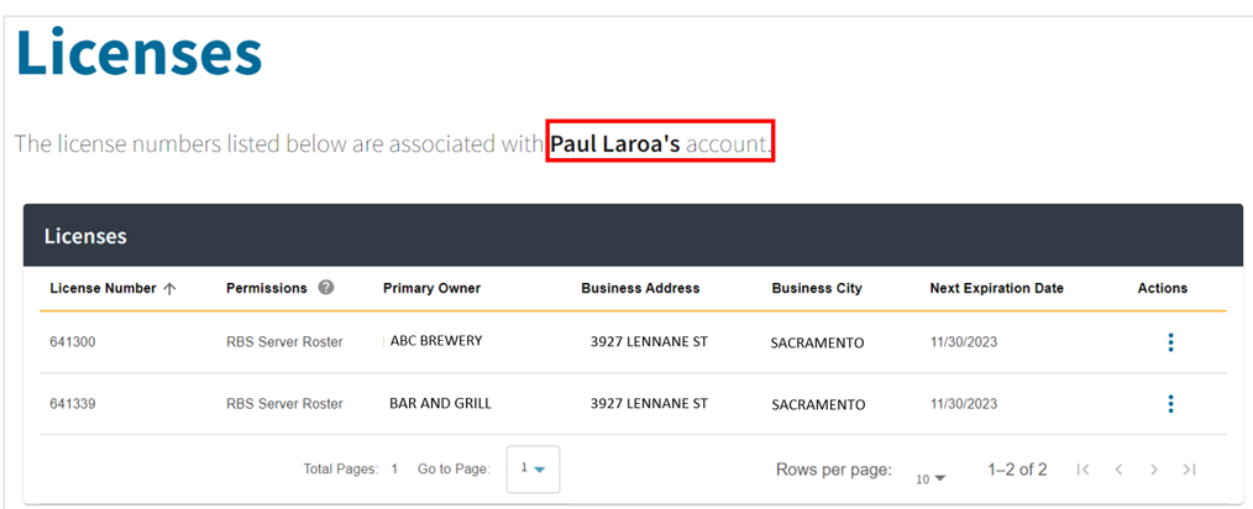

#### <span id="page-4-0"></span>**Manage an RBS Server Roster on Behalf of a License Administrator**

If the license type is subject to RBS requirements and the License Administrator has given you permission to manage the RBS server roster, you can click **RBS** to access the roster.

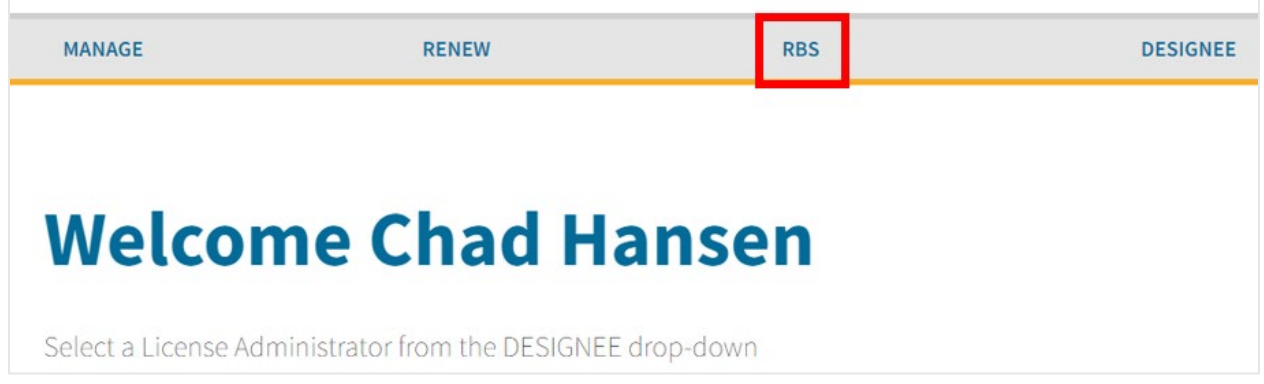

To manage the roster on the License Administrator's behalf, you must select a license number.

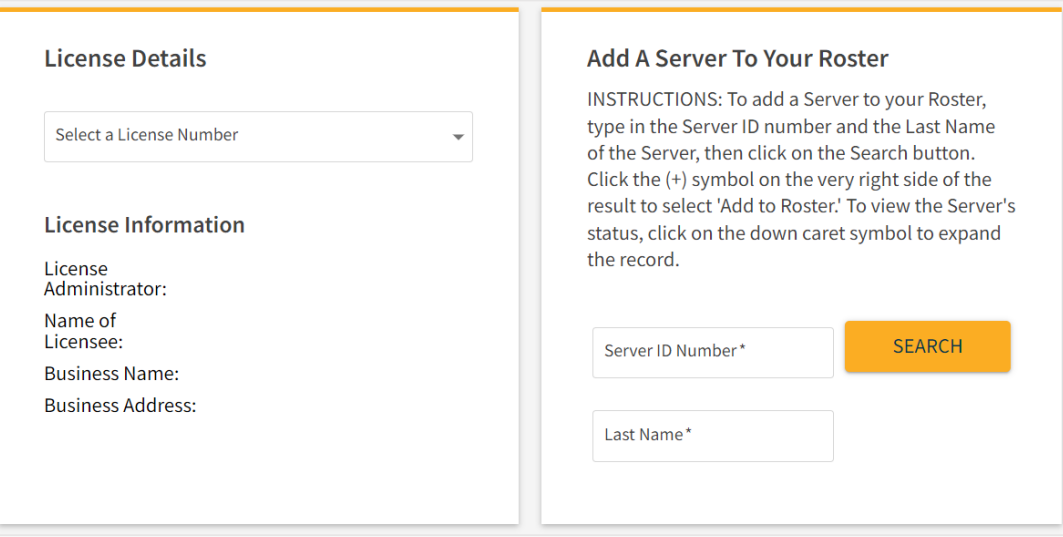

If none of the license numbers assigned to you are subject to RBS requirements, you will not have access to any rosters.

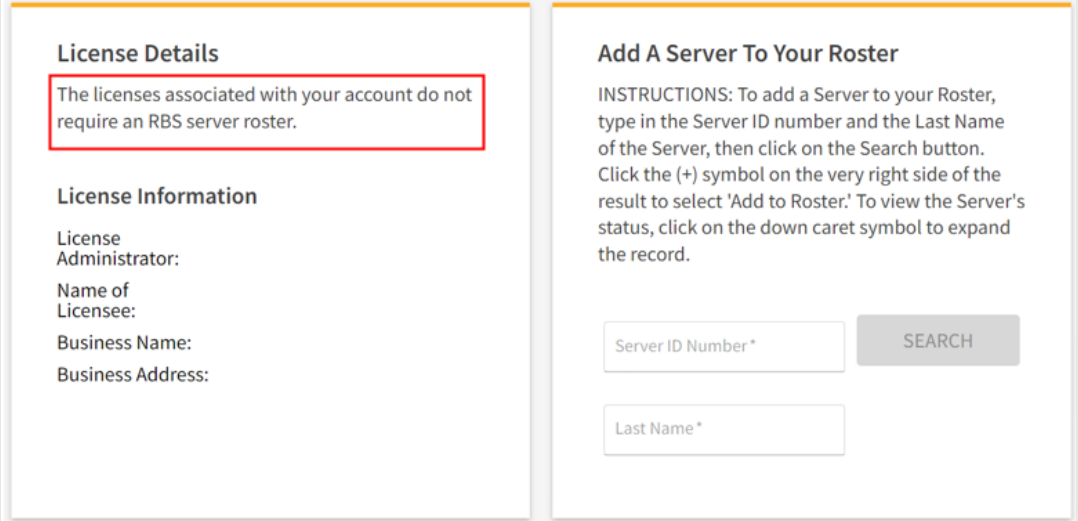

If you are a License Administrator Designee for more than one License Administrator, you will see all license numbers for which you have RBS Server Roster permissions. When you select a license number, you will see the License Administrator's name.

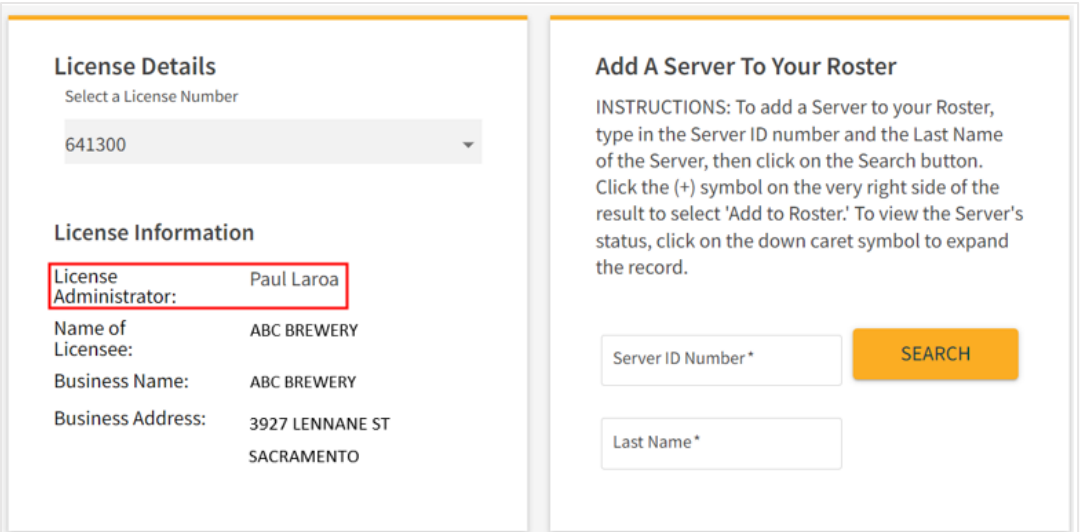

Any changes you make will update the License Administrator's RBS server roster. You are managing their RBS server roster, not editing your own copy of it.

To add a server to an RBS server roster, select a **License Number**. In the "Add a Server to Your Roster" section, enter the Server ID number and the server's last name as it appears in the RBS Portal. Click **Search**. Click the **Plus** icon next to the search result to add the server to the RBS server roster.

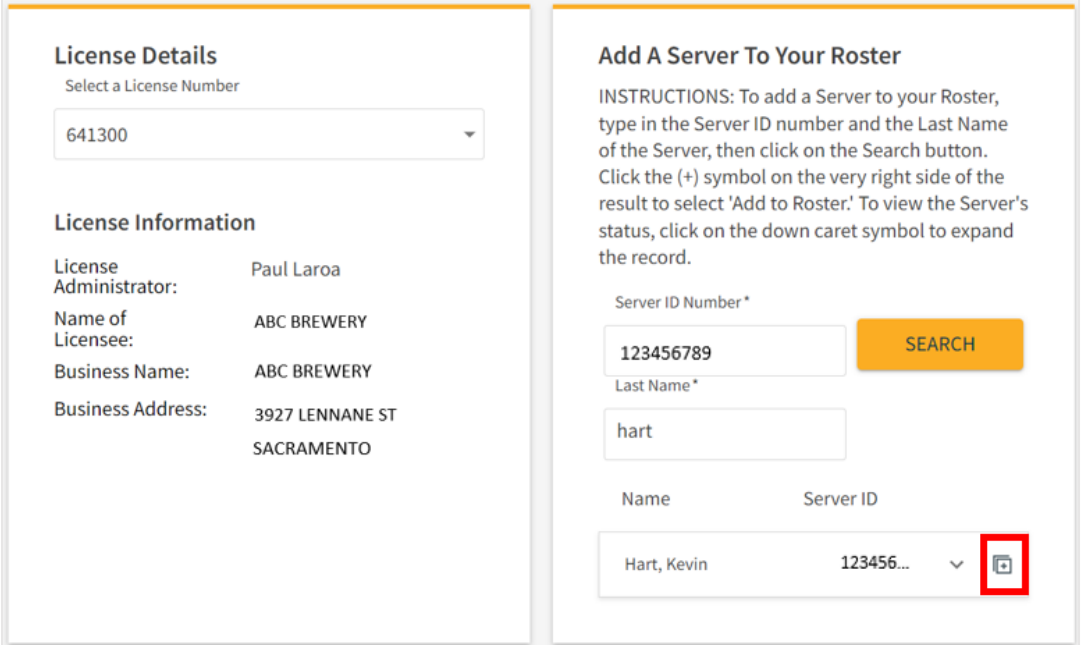

The server's information will be added to the RBS server roster below.

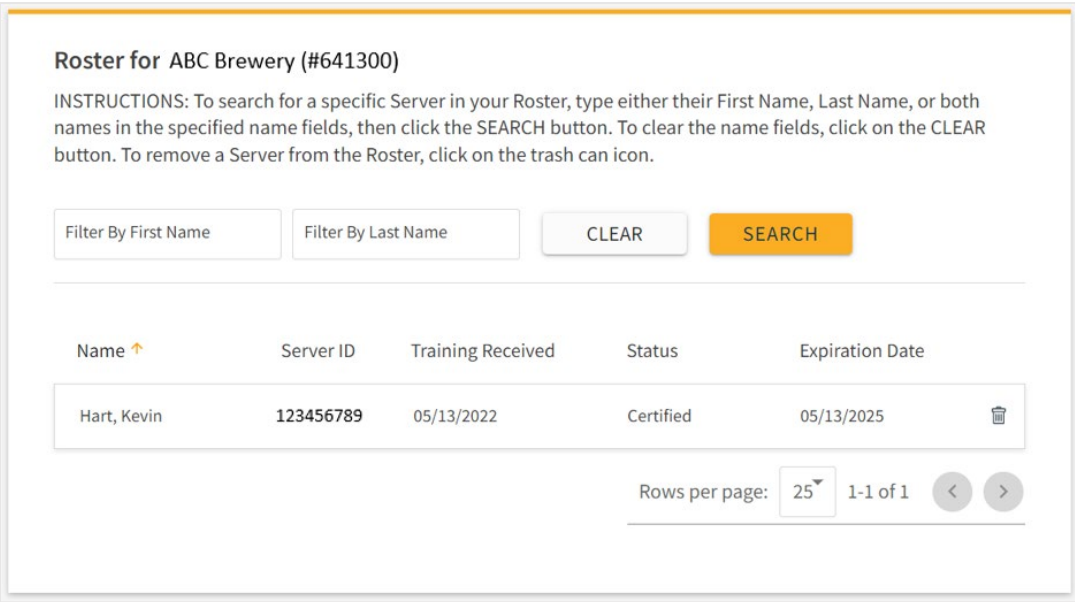

To remove a server from the RBS server roster, click the **Trash Can** icon at the end of the server's record on the roster. You can search for a specific server on the roster by entering their first or last name in the search fields on the roster list.

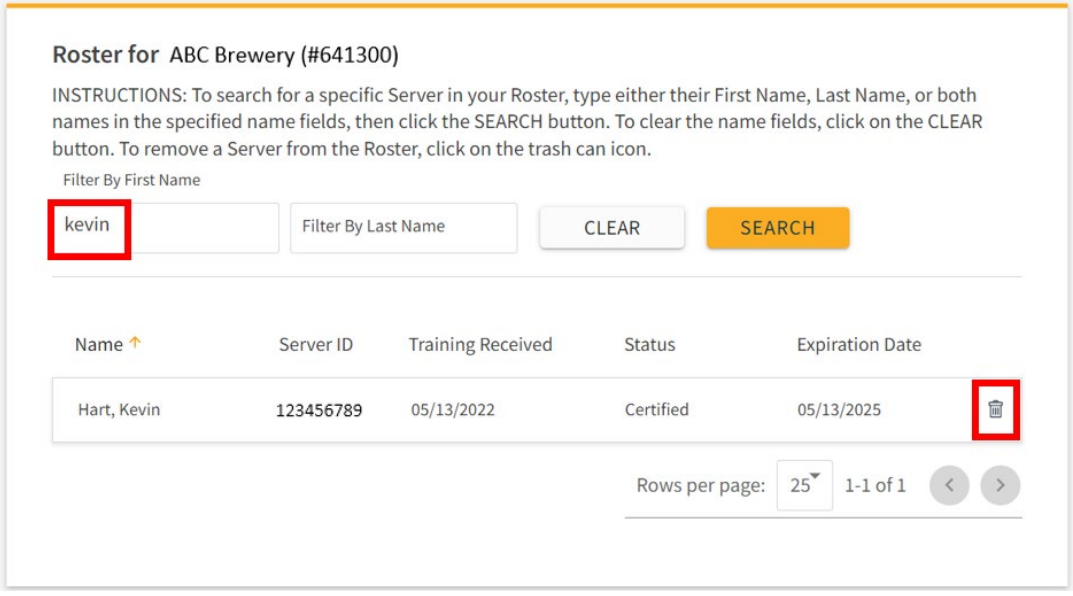

#### <span id="page-7-0"></span>**Add a License Administrator Role to Your Account**

A License Administrator Designee can be a License Administrator for different license numbers. The License Administrator is the person responsible for managing a license online. It should be the licensee, or someone designated to perform functions on the licensee's behalf.

To add the License Administrator role, select **Manage > Licenses** from your License Administrator Designee dashboard.

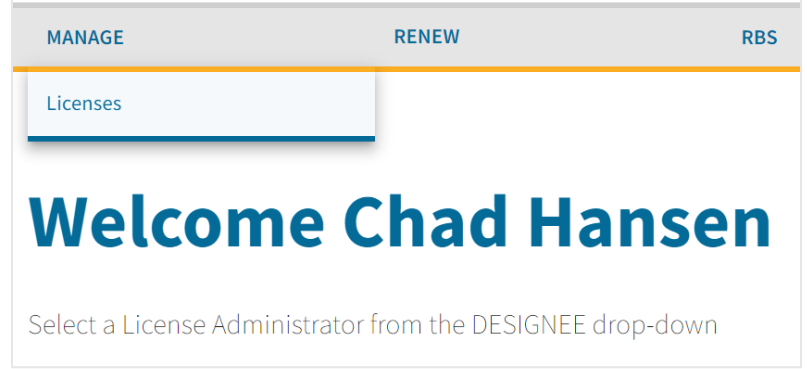

You will be prompted to add your license number and validation code. If you do not have a validation code, please contact your local district [office.](https://www.abc.ca.gov/contact/#district-offices)

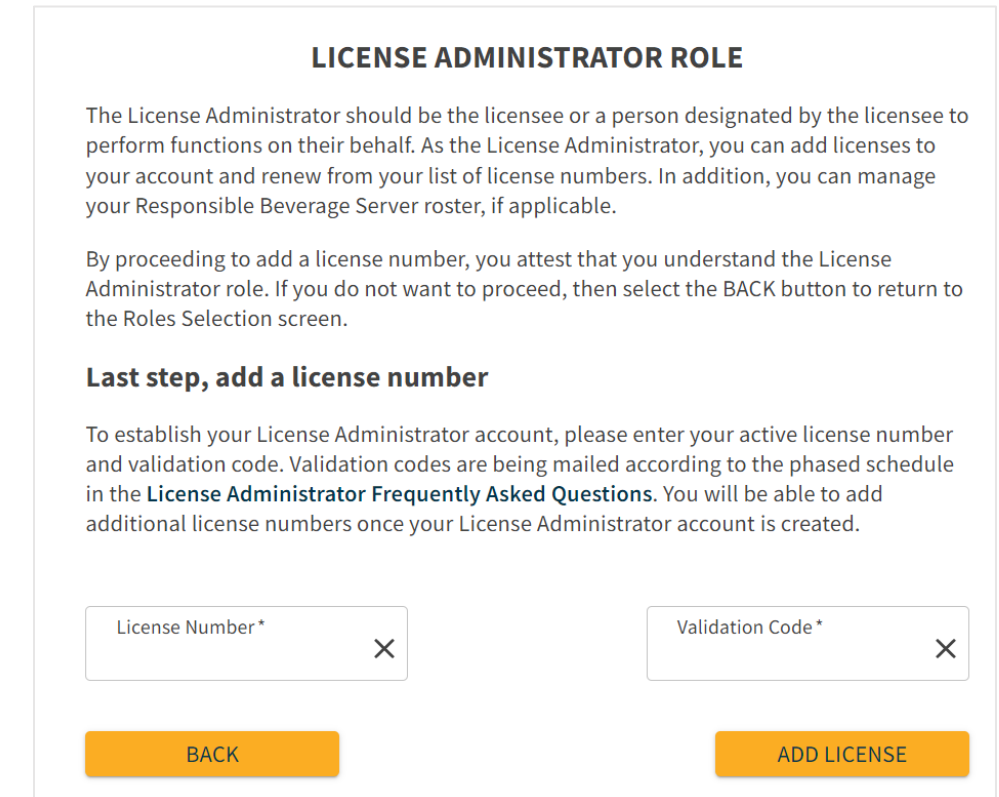

After your license is added, you will see the list of license numbers you administer. You can see that these licenses are for your License Administrator account, not for someone else's.

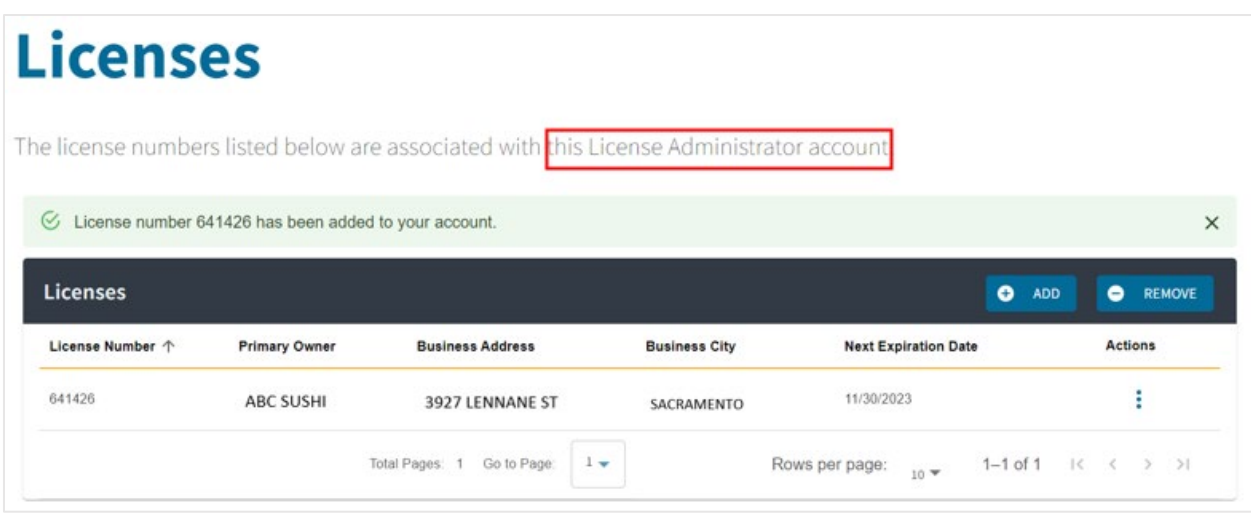

To add additional license numbers, click **Add** at the top of the licenses table, enter the license number and validation code, and click **Add License**.

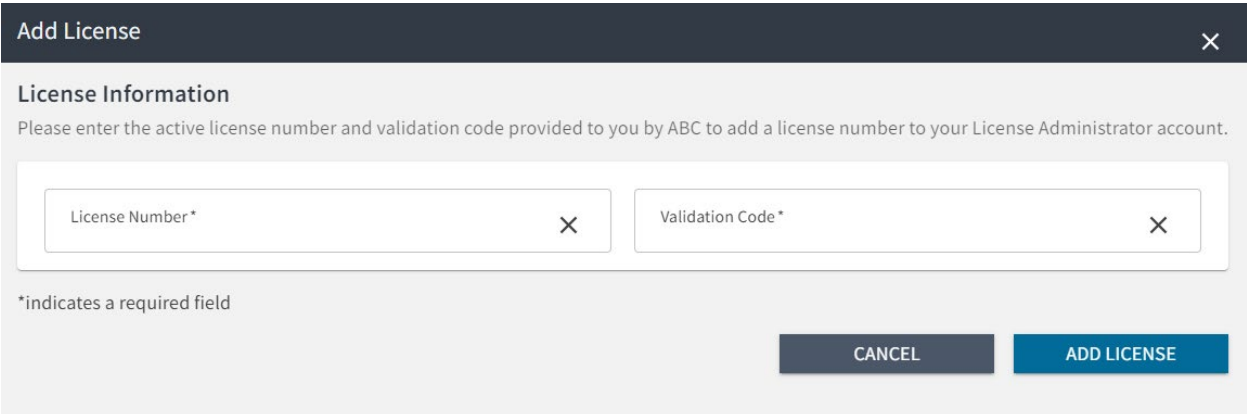

Once you have the License Administrator role, it will be your default dashboard each time you log in. To view or manage licenses as a License Administrator Designee, click select **Designee** and choose the License Administrator's name.

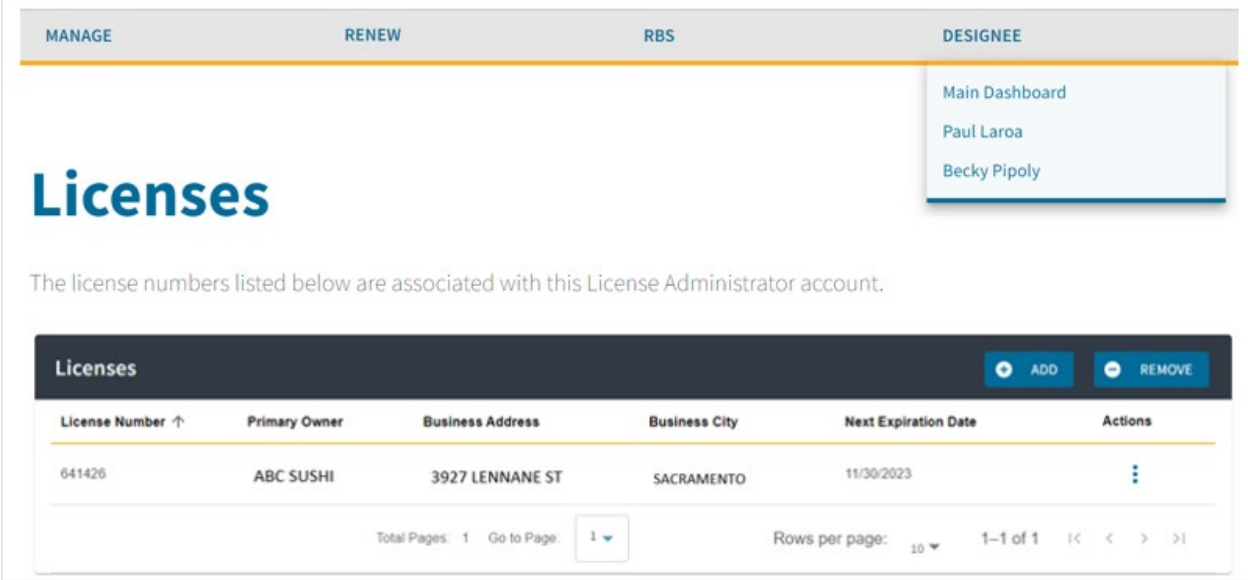

## <span id="page-9-0"></span>**Add an RBS Role to Your Account**

A License Administrator Designee can add roles as an RBS Server or RBS Training Provider if necessary.

To add an RBS role, click **RBS** from the License Administrator Designee dashboard.

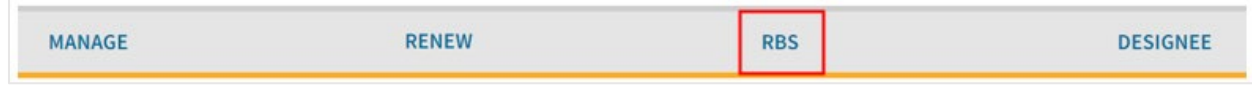

Click My Applications and then New Application.

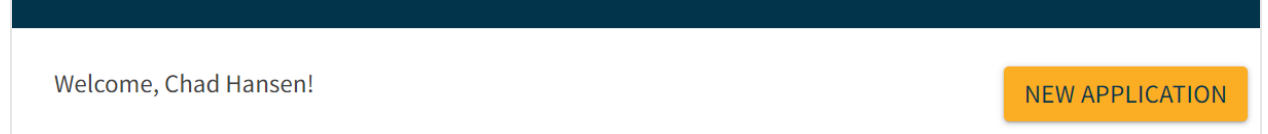

Select the Training Provider or Server role. You can also add a License Administrator role using the same steps in the "Add a License Administrator Role to Your Account" section above.

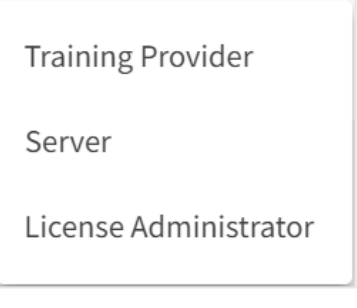

Read the instructions and complete the application for your role.

Once you have a Server, Training Provider, or License Administrator role, you cans choose **Switch Dashboard** to view dashboards for your other roles within RBS.

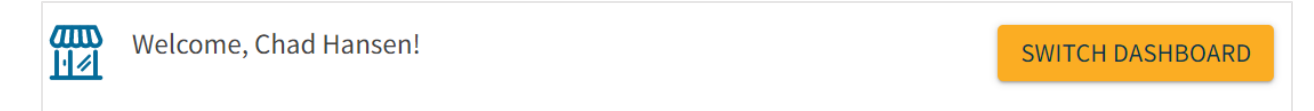

Click **Dashboard** from RBS to return to your License Administrator Designee dashboard.

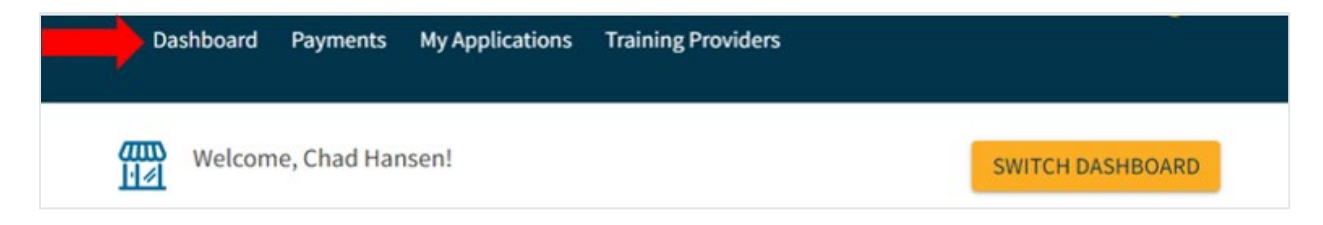

If you also have a License Administrator role, your own licenses will be your default view. You must select **Designee** and choose a License Administrator to manage their licenses.

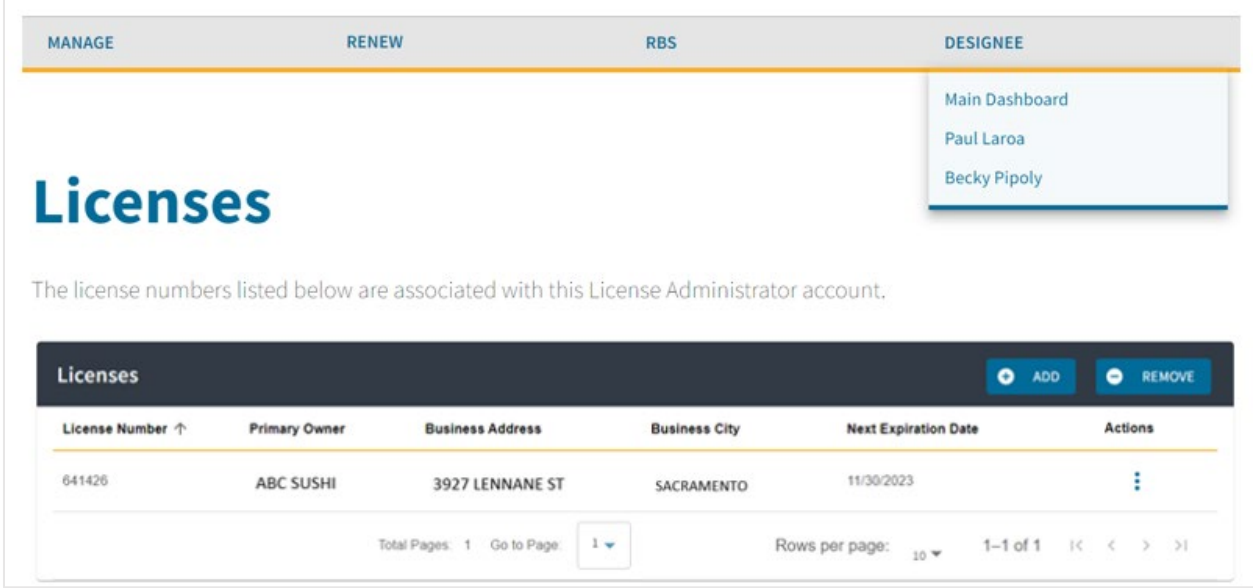